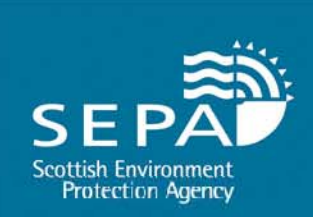

# A Guide to Submitti **mitting Annex VII forms via the National Packaging Waste Database (NPWD)**

**Katie Olley Senior Environment Protection Officer Producer Compliance & Waste Shipment Unit**

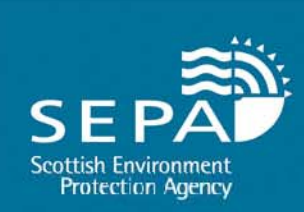

# **Responsibilities**

•The person responsible for arranging the shipment must complete the upload form for each shipment within 28 days of the waste being shipped

•A copy of the completed, signed form must accompany the waste throughout its journey

•The completed form must be kept on record for 3 years

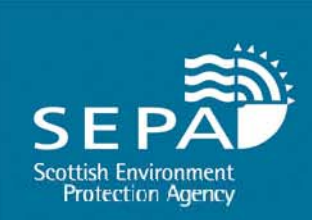

### **Logging On**

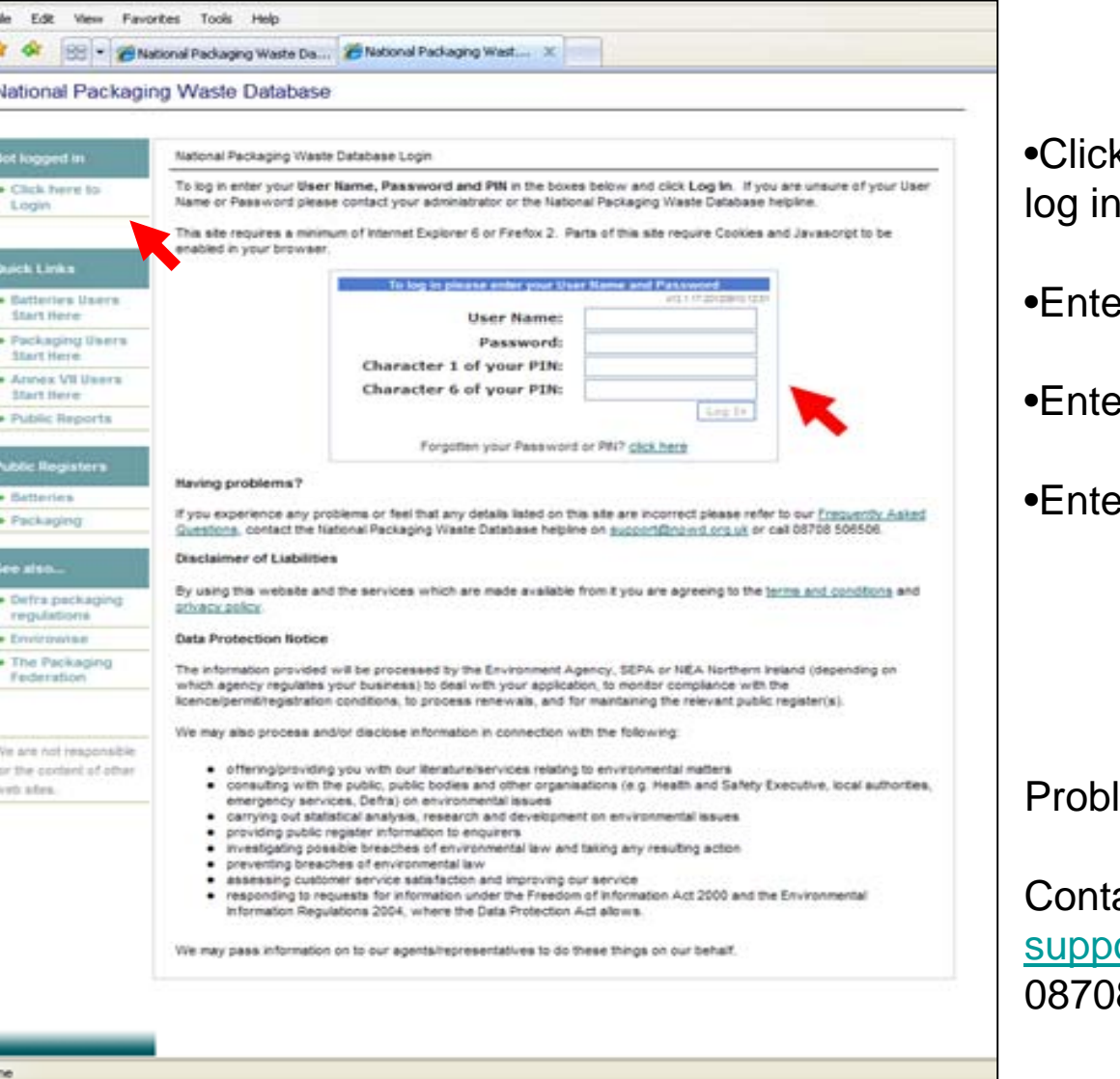

k on the right to

#### •Enter User Name

#### •Enter Password

•Enter Pin Characters

#### Problems?

### act ort@npwd.org.uk 08 506506

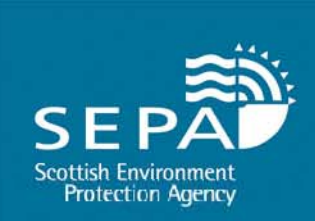

### **Welcome Pa g e**

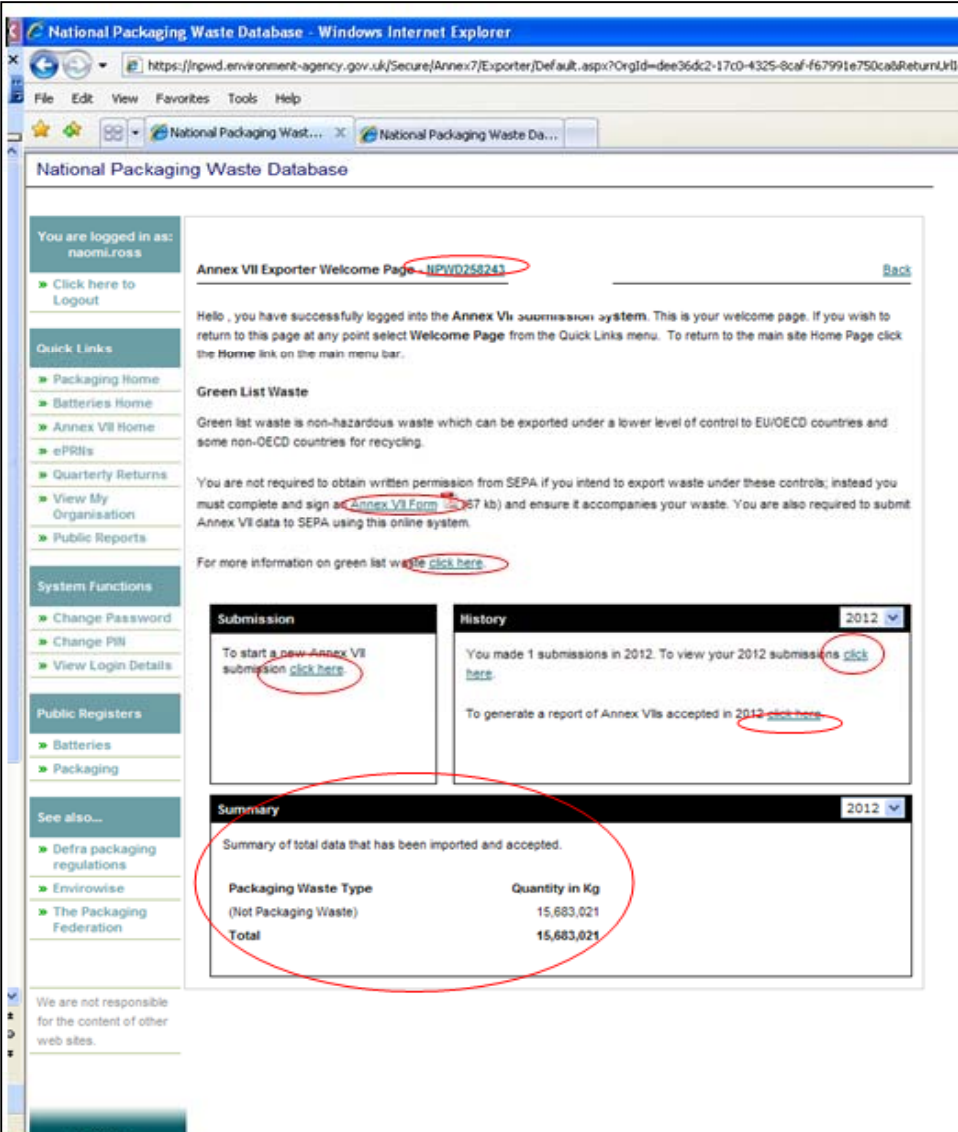

From here you can:

•View NPWD registration no.

•Download blank Annex VII forms

•Find out about Green List Waste

•Submit completed Annex VII upload forms

•View historical submissions

•Generate consolidated reports of your submissions

•View summaries of your total data imported & accepted

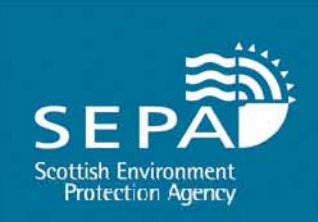

### **Excel upload template**

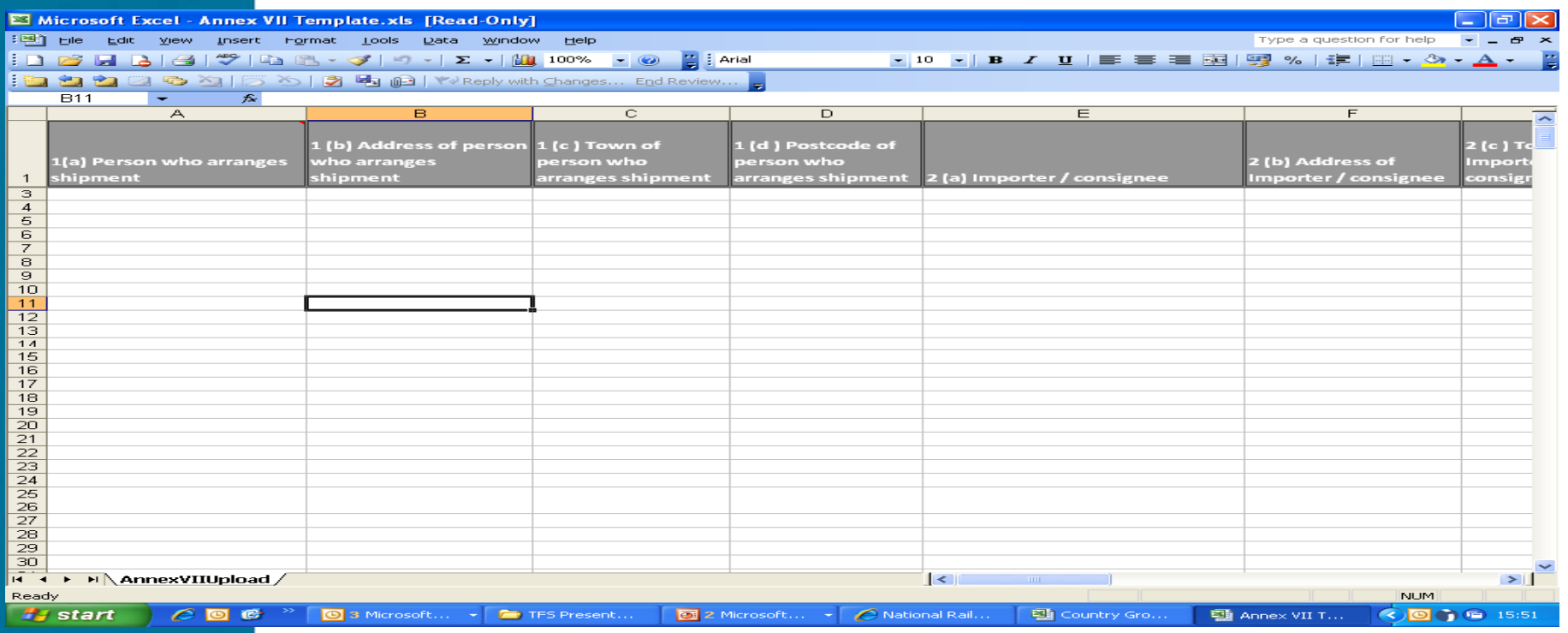

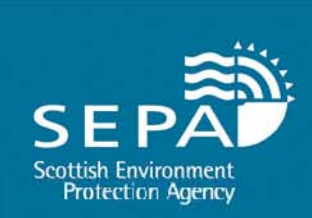

## **Submitting your Annex VII Form**

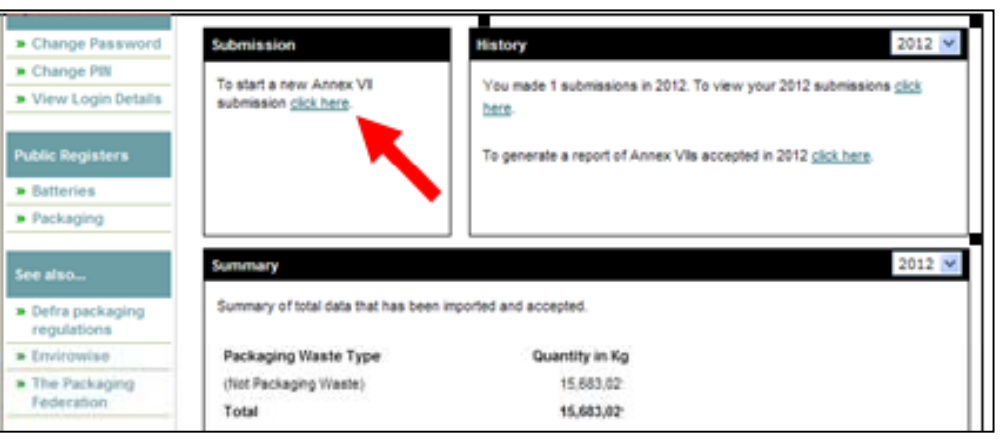

•From home page, "Click Here" to start a new submission

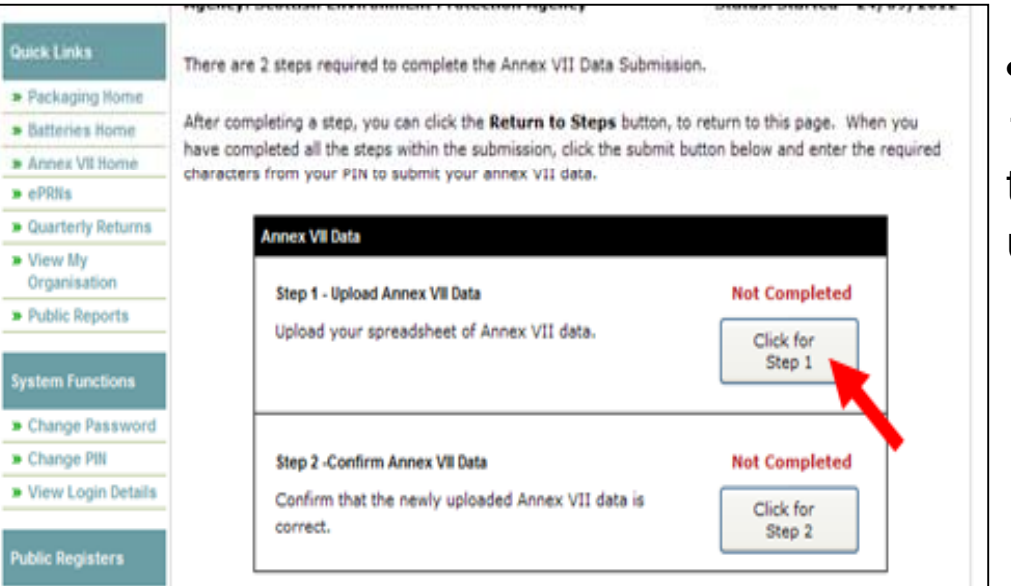

•Press "Click for step 1" to be taken through to the spreadsheet upload page

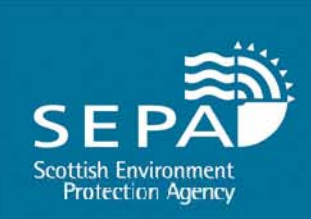

## **Uploading your file**

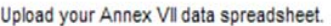

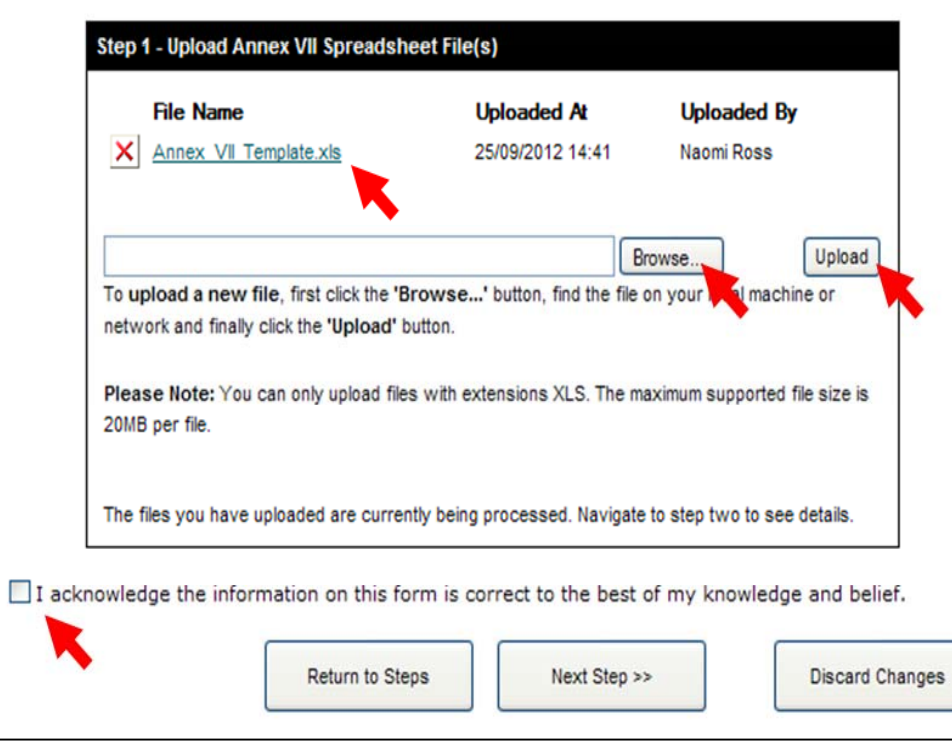

- • Click "browse" to attach your Annex VII Submission Excel Sheet
- •Hit "upload"
- • Acknowledge that the information submitted is correct to your knowledge
- •• Next step

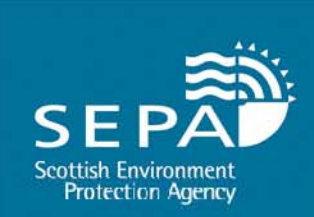

## **Reviewing your Submission**

Validate and Review your uploaded data.

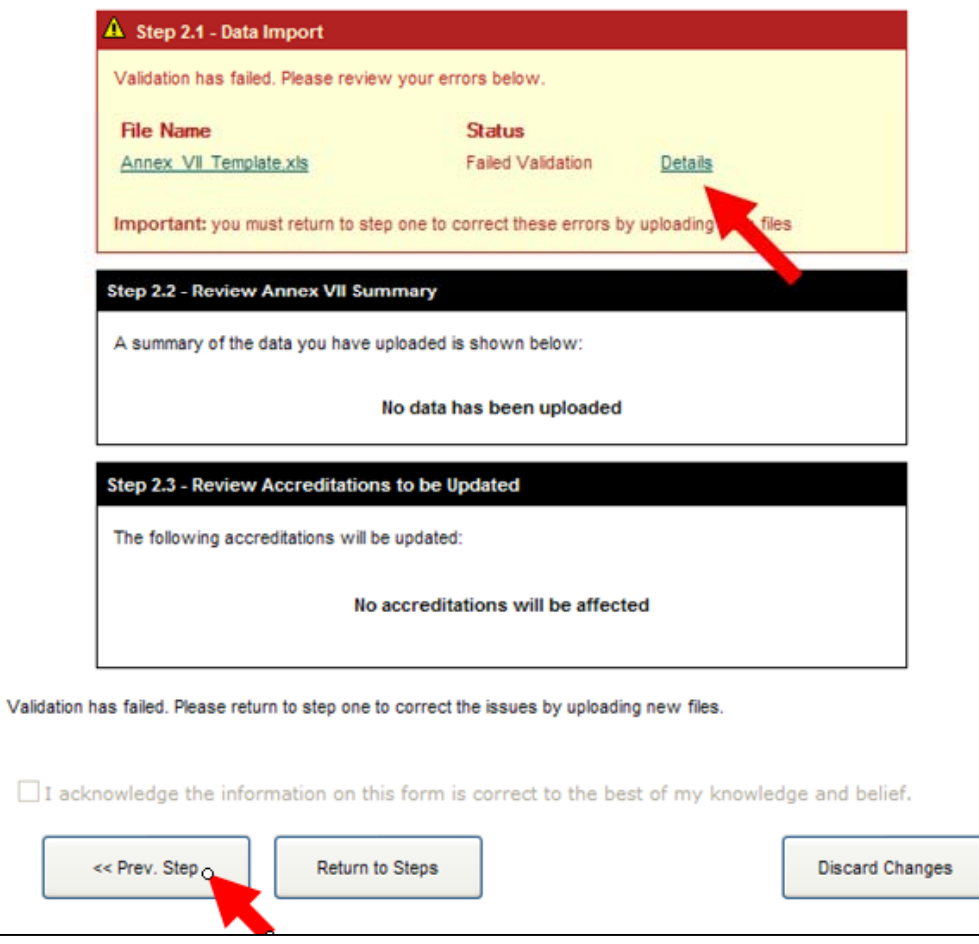

•Any problems with submission will be highlighted here with a failure message.

•In this instance, click "details" for a PDF list of errors

•Update & save your spreadsheet

•Click "previous step"

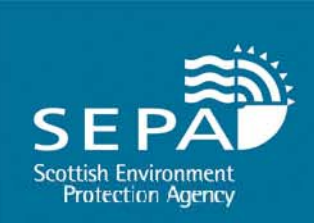

# **Review your Data**

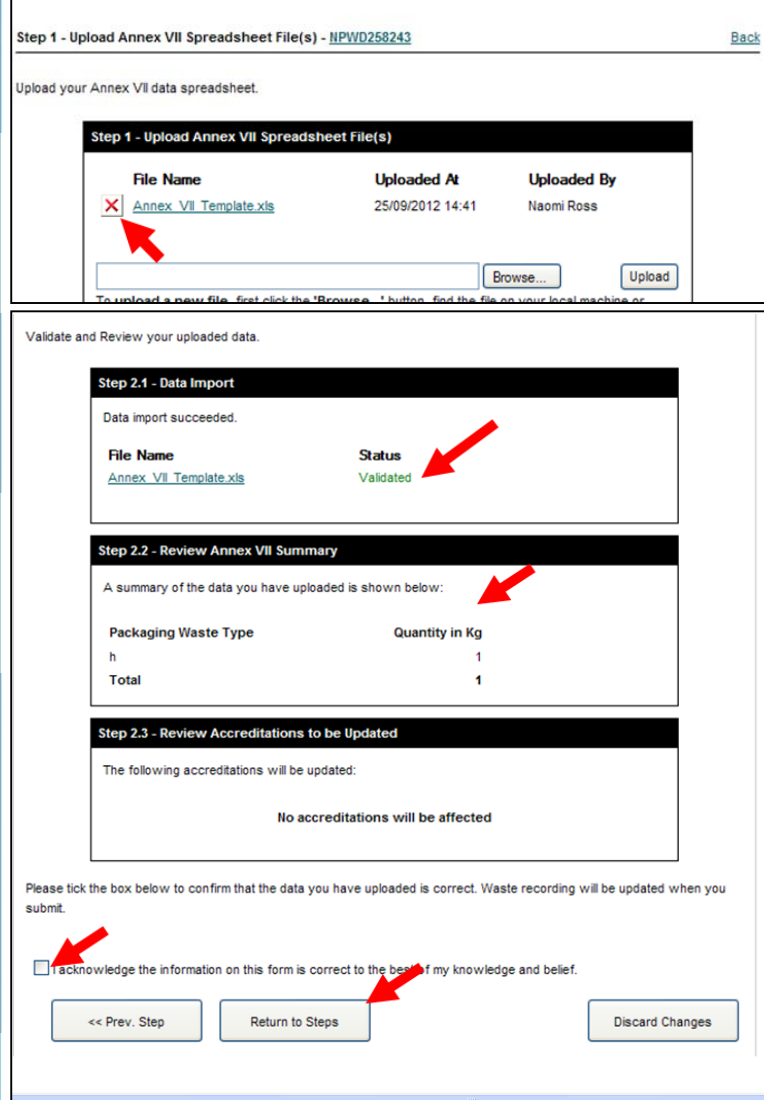

Remove original document & upload your amended one following previous instructions

If your document uploads successfully a Validation message will appear.

Review your data & amend if necessary

Once happy with your Annex VII Summary, acknowledge that your information is correct to your knowledge & click "Return to Steps"

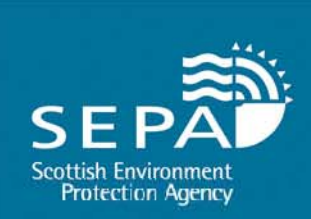

# **Final Submission**

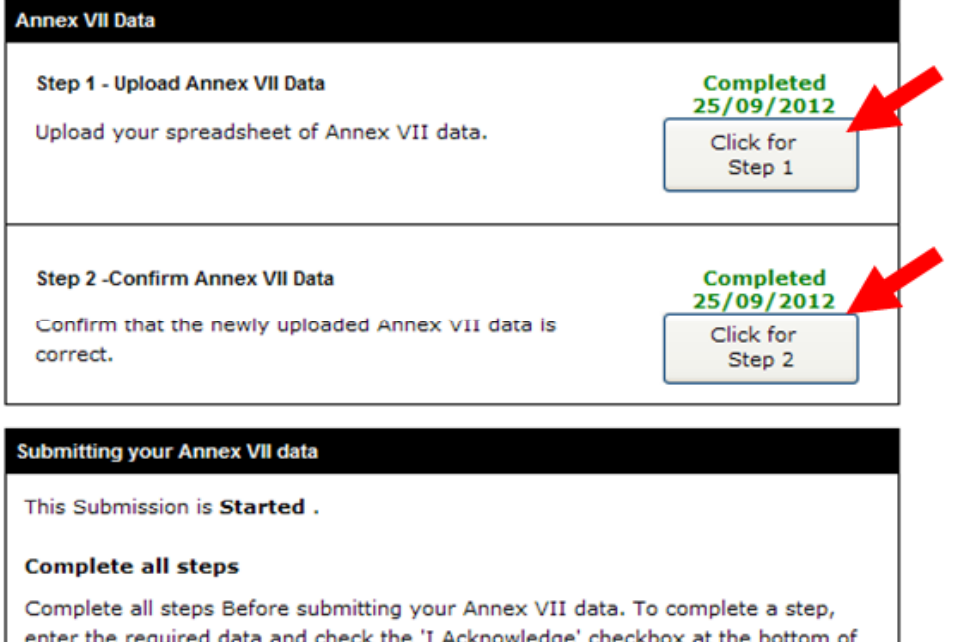

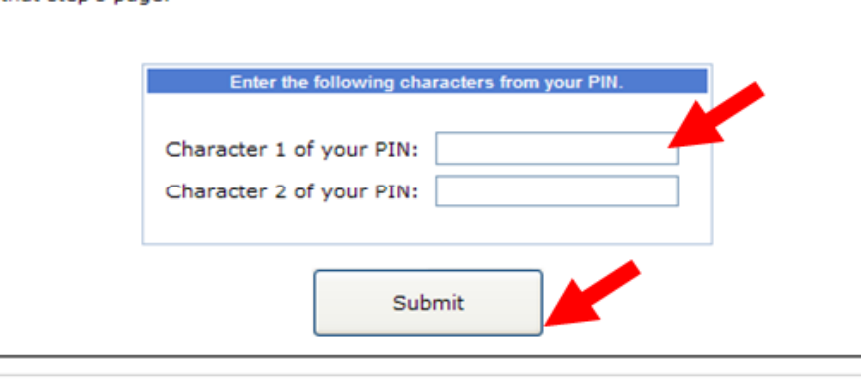

that step's page.

•You are returned to the main submission page.

•Step 1 & 2 should now display completion messages.

•Enter your pin characters & hit "submit"

•A confirmation message will appear.

•You can review your submissions from your homepage.

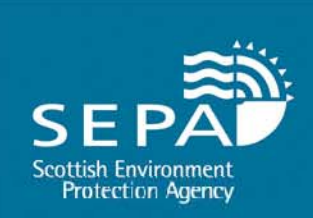

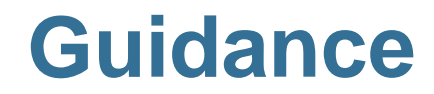

- $\bullet$ Guidance produced with screen shots
- $\bullet$ Will provided on request of login details

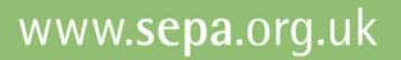

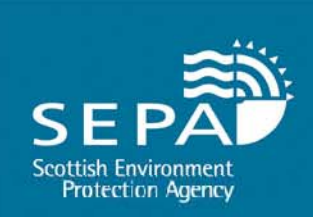

## **Q ti ? uestions**

**Contact: Producer Compliance & Waste Shipment Unit**

**Phone: 01786 457700**

**Email: transfrontier@sepa org uk transfrontier@sepa.org.uk**

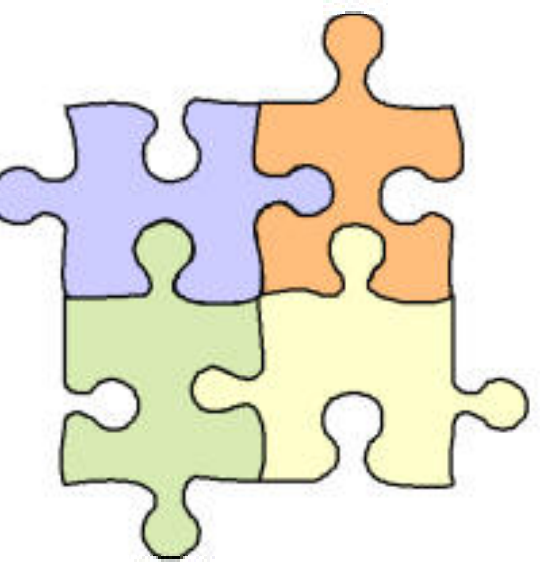